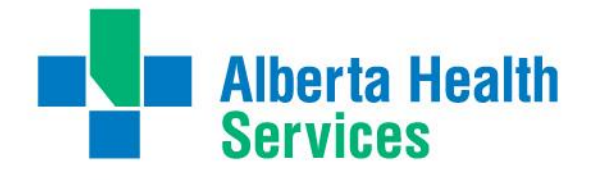

# **pDoc (PWM) Physician Desktop Manual Meditech 5.67**

**November 2016** 

### **Important:**

**Currently pDoc is only implemented in Medicine Hat Regional Hospital** 

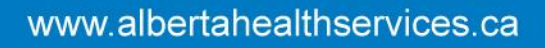

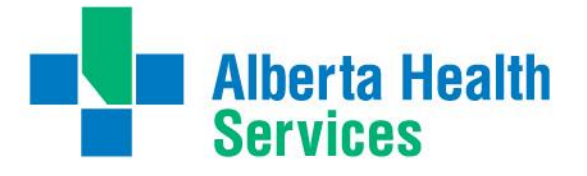

This guide has been designed to give you a basic overview of Physician Workload Management (PWM) navigation and troubleshooting tips and support options

**Please note that Physician Documentation, through PWM, is only available in Medicine Hat Regional Hospital (LMHA). This document is not intended for support issues outside of LMHA or the PWM module.** 

### . **Navigation**

From your main menu Meditech menu launch the Physician Desktop. This desktop is part of the PWM module and will allow viewing patients, documenting and signing available templates, and navigating to the EMR. In the future there may be additional functionality available.

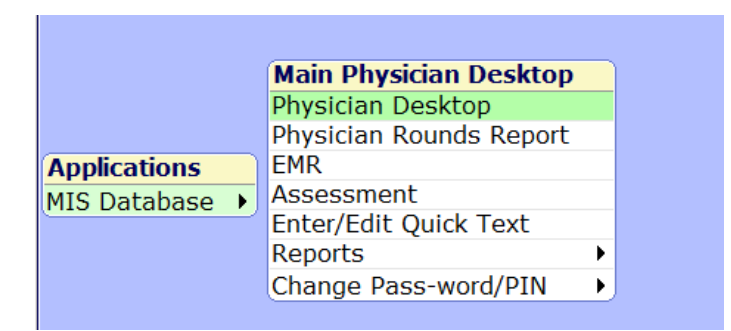

# Physician Desktop Routine

From the Desktop, depending on your access, you can do the following:

- review results and order histories in EMR
- place orders through OE (future state in POM or AOM)
- **•** enter notes and documentation (in Physician Documentation)
- electronically sign reports ( future state includes discharge orders)
- Search EMR for any patient record
- View an up-to-date listing of Inpatients (Inpatient Rounding Routine)
- View scheduled outpatient appointments
- Link to the Emergency Department Tracker

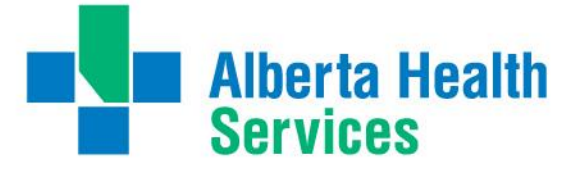

You can also use the Desktop to:

.

- access the Preferences Dictionary to change your preferred settings
- cover for other providers (which updates the rounding list)
- view important task information at a glance. For example, normal results tasks have a white background, abnormal results tasks have a yellow background, and critical results tasks have a red background
- refresh the information appearing on the Desktop

# Desktop View (results and notifications routine)

View test results (managed by user preference settings) View Admission, Discharge and Transfer (ADT) notifications Access physician documentation templates such as progress notes

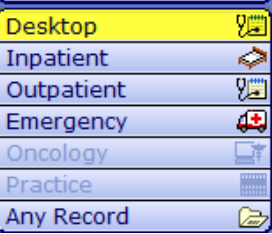

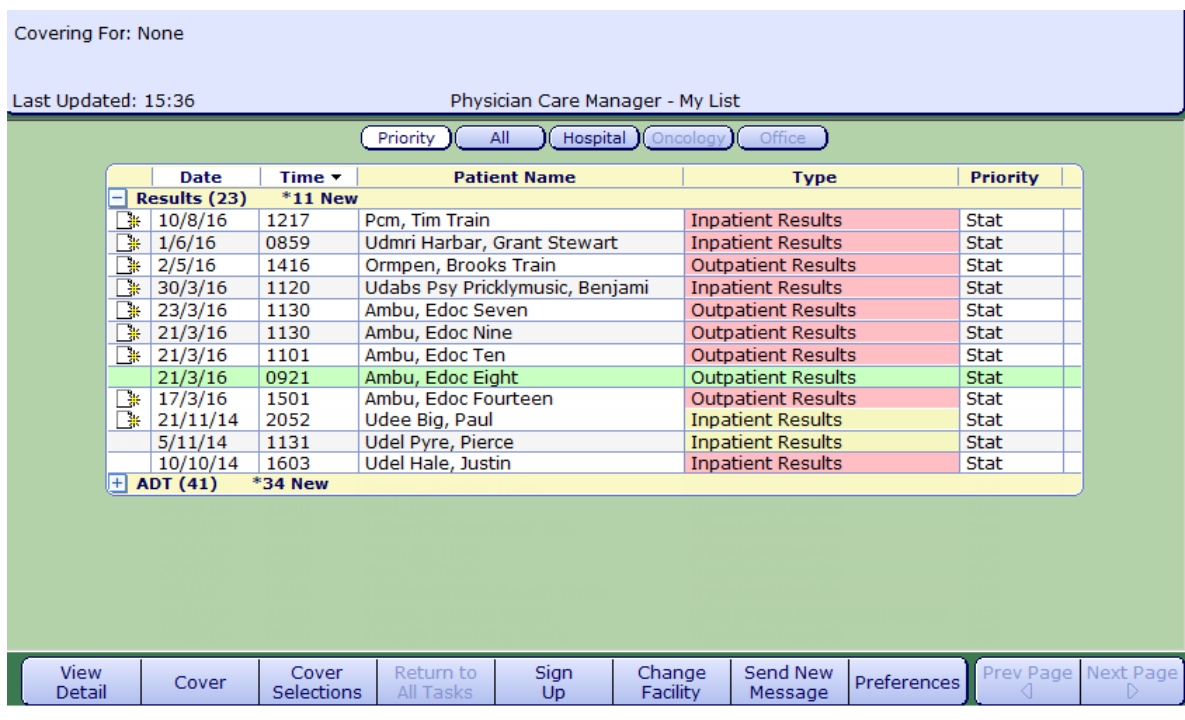

#### **Header Buttons:**

- *Priority* display stat results only
- $\triangleright$  *All* see results for patients in multiple facilities (not currently set up outside LMHA)
- *Hospital* see results for one facility only
- *Oncology* and *Office* functionality is not used

![](_page_3_Picture_1.jpeg)

#### **Footer Buttons:**

- *View Detail* display results and notifications details plus acknowledge them
- *Cover/My List* to switch between the list of patients for the providers you are covering and between the list of patients you are assigned as a provider.
- *Cover Selections* manage (add/remove) providers you are covering for and update rounding list
- *Return to all tasks*
- $\triangleright$  Sign up assign yourself as a provider (updates in ADM and the EMR)
- *Change Facility* functionality not currently used
- *Send New Message* functionality not currently used
- *Preferences* manage various settings

#### **Navigation Tips:**

- Header displays list of physicians you are currently covering for
- $\bullet$  + or symbol will expand or condense the sections
- Clicking on the notepad symbol or on the result itself, will open the individual items to view the content
- To open a result or notification, click "View Detail" or double click on the item
- When viewing a task, click "acknowledge" to remove it from your list
- To go back to the main screen, click "List" footer button
- Use "Preferences" to manage your ADT messages and results notifications

# Inpatient View

View patients that your provider name is associated with View patients for providers you are covering Access physician documentation templates such as progress notes Commonly set up as the default view when opening the physician desktop

![](_page_3_Picture_131.jpeg)

![](_page_4_Picture_122.jpeg)

#### **Header Buttons:**

- *Rounding* Inpatients associated with the provider if you are listed as Attending, Admitting or Family physician. In addition, you can add patients via "cover" or "add any record" searches
- *My Admitted* Inpatients associated with the provider if you are listed as Attending, Admitting or Family physician. You cannot add patients to this list.
- *Discharged* patients associated with the provider.
- *Recently accessed*
- *Service* not currently used

#### **Footer Buttons:**

- *Remove* remove patient you are covering from the rounding list
- *Sign up* assign yourself as a provider (updates in ADM and the EMR)
- *Order History* direct link to open EMR Order History
- *Reset*  refresh your list
- *Print List*
- *Send New Message* functionality not currently used
- *Change Facility* currently only set up for LMHA
- *Modify Service*
- *Cover Selections* manage (add/remove) providers you are covering for and update rounding list

![](_page_5_Picture_1.jpeg)

#### **Navigation Tips:**

- PrevPage and NextPage to navigate through the list
- Sorts by patient location
- To view a patient, left click on patient and they highlight in green then go to EMR, physician documentation templates or Order Entry
- To remove patients from "rounding list", right click on the patients and they highlight in pink then click the "remove" button on the footer.
- To add patients to "rounding list", use the process for modify cover selection, sign-up footer button or any record search ("add record to rounding" footer button appears)

# Outpatient View

View Outpatient list for today's date Access physician documentation templates such as "Ambulatory Clinic Note"

#### **Header Buttons:**

*Date* – to view patient information for another date in the future

#### **Navigation Tips:**

- *PrevPage* and *NextPage* to navigate through the list
- Can also search for a patient using the "*Any Record*" button

# Emergency View

View EDM tracker (access based and supported by EDM module)

# Oncology and Practice View

Functionality is not in use

# Any Patient Record Search

Find patients currently admitted Find patients who are discharged Add patients to your Inpatient Rounding list

#### **Navigation Tips:**

- Use a patient identifier such as PHN
- Defaults to "All Patient" search thus shows admitted and discharged patients
- Change to "Active Inpatients" if you need to narrow your results

![](_page_5_Picture_151.jpeg)

![](_page_5_Picture_152.jpeg)

![](_page_6_Picture_1.jpeg)

#### **Side Buttons visible on Desktop**

- *Open Chart* go to the EMR and view documentation in Notes and/or Other Reports.
- *Discharge* not currently available
- *Orders* direct link to OE process
- *Document* go to Physician Documentation to view current documentation, edit draft documentation or create new documentation. This button is also available in the EMR
- $\triangleright$  *Checkout* not currently available
- *Sign or Sign All* process to view and sign multiple documents

# **Documentation**

Available templates are access driven

All documentation in Draft and Signed status will be viewable in the EMR Amendments can be added after a document is signed (free text option only) Documentation can be completed on current admissions or discharged patients

![](_page_6_Picture_122.jpeg)

Open Chart 画 **Discharge** 惊 Orders 瞥 ₿ **Document** Check Out œ ø Sian. Sign All 函 Refresh £

![](_page_7_Picture_1.jpeg)

#### **Header Buttons:**

- *My Documents* documents specific to your provider for this visit (account)
- *All Documents* documents for all providers for this visit (account)

#### **Footer Buttons:**

- *Enter New* Access the physician templates and create a new document
- *Edit/Amend* Edit an existing document in Draft or InProcess or Amend a document in Signed status
- *Edit Providers* not currently used
- $\triangleright$  List go back to the list of documents for this patient after you have opened one
- *Code Visit* not currently used
- *Visit Report* not currently used

#### **Navigation and Tips:**

- Documentation functionality can be accessed directly from the Physician Desktop or from the EMR (via Document side button)
- Documents can take several minutes before they appear or update in the EMR.
- Documentation statuses are:
	- 1. *Draft* saved by the provider but not signed. Will appear in the EMR
	- 2. *In Process* autosaved by Meditech. **Does not appear in the EMR**
	- 3. *Signed* esignature via the providers pin. Will appear in the EMR
	- 4. *iSigned* esignature via the provides pin using the mulitiple "Sign" side button. Will appear in the EMR
	- 5. *Addendum* after amending a signed document however this changes to *Signed* within a minute or less
	- 6. *Cancelled* when a draft or saved document has been cancelled. Will appear in the EMR

# How to Document:

#### Enter New

- I. Highlight a patient from your physician desktop (or use a patient in the EMR)
- II. Click Document side button (or click on the pencil symbol if using the Inpatient list)
- III. Click Enter New footer button
- IV. Pick one of the available templates listed in your Favourites or in ALL
- V. Open the template by clicking Open, F12 or double clicking it
- VI. Navigate through the available fields on the template
- VII. Preview the template to validate the content and display
- VIII. Save the template in Draft or Signed status
- IX. If saving to a signed status you will be required to enter your PIN number
- X. Document will appear in EMR under Notes and/or Other Reports

# Alberta Health **Services**

## Edit Draft or change to Signed

- I. Highlight a patient from your physician desktop (or use a patient in the EMR)
- II. Click Document side button
- III. Click on one of the draft documents listed for this visit
- IV. Click the Edit/Amend footer button
- V. Navigate through the available fields on the template
- VI. Preview the template to validate the content and display
- VII. Save the template in Draft or Signed status
- VIII. If saving to a signed status you will be required to enter your PIN number
- IX. Document will update in EMR

### Sign a document

- This PIN number is defined by the physician and can be changed through the "Change PIN/Password" routine on their main Meditech menu
- If PIN reset is required please contact Solution Center at 1-844-633-4832 and they will assist with this process
- I. Once the "Signed" option is chosen, a pop up will appear that requires you to enter your current PIN number. **Electronic Signature**

User

 $PIN$ 

Erin C Savignac

 $\mathbb T$ 

- II. Enter the PIN and save
- III. The document will now display with the date, time, type and status

![](_page_8_Picture_192.jpeg)

- I. Highlight a patient from your physician desktop (or use a patient in the EMR)
- II. Click Document side button
- III. Click on one of the signed documents listed for this visit
- IV. Click the Edit/Amend footer button
- V. The pdf version of the document will display and you can free text the amendment (addendum)
- VI. Save and sign with your PIN number. (Cannot be saved to Draft status)
- VII. Document will update in EMR

### Cancel a document that is in Draft

- I. Highlight a patient from your physician desktop (or use a patient in the EMR)
- II. Click Document side button
- III. Click on one of the draft documents listed for this visit
- I. Click the Edit/Amend footer button Click save or F12
- II. Document opens, now click save or F12
- III. Bottom left gives the option to save as Draft, Signed , Cancel Pick Cancel
- IV. Enter a reason for cancelling (if no reason entered it will revert back to Draft status)
- V. Save or F12

![](_page_8_Picture_193.jpeg)

피

![](_page_9_Picture_1.jpeg)

### Cancel a document that has been saved in Signed status

- I. Contact the Solution Center at 1-844-633-4832
- II. Include the patient ULI or Account information, date of document, name of the template and reason for the request
- III. Include a contact number where you can be reached at
- IV. The document will be restored to Draft status and then you can proceed with cancelling it.

### Printing a Document

As per direction with the Print Cessation project, all inpatient reports will no longer be printed to the unit. Should the physician want a copy of the documentation they have completed, it can be printed from the EMR under "Other Reports" panel. Please remember EMR printing uses local print settings therefore printing on discharged patients will auto print to HREC dept.

# **Preferences**

Providers can manage various preferences settings from the *Physician Desktop* view then click *Preferences* footer button

![](_page_9_Picture_83.jpeg)

### General

![](_page_9_Picture_84.jpeg)

www.albertahealthservices.ca

![](_page_10_Picture_0.jpeg)

### **Notices**

Determine which notices appear on your desktop

![](_page_10_Picture_44.jpeg)

### **Notifications**

Set up your preferred alerts for labs and other results

![](_page_10_Picture_45.jpeg)

![](_page_10_Picture_8.jpeg)

![](_page_11_Picture_0.jpeg)

### Patient List

Set your default desktop view when first opening Physician Desktop

![](_page_11_Picture_75.jpeg)

### **Document**

An optional way to set your favourites for documentation

![](_page_11_Figure_7.jpeg)

### Not Used

**\*\* The remaining tabs for Coding, Practice, and Clinical are not used.** 

![](_page_12_Picture_0.jpeg)

# Quick Clicks / Shortcuts

From the Inpatient display screen the physician can also choose to use the quick options available in the left of the patient record.

To launch the patients EMR-click on the **card** with the magnifying glass.

To launch Physician Documentation –click on the **pencil**.

The **crib** indicates a child.

To launch POM (physician Ordering)-click on **pencil and paper**. (not currently in use)

![](_page_12_Figure_8.jpeg)

If the physician highlights a specific visit (by clicking once on the visit itself) the other options available to the physician will highlight in the bottom left of the screen as well. As per the picture below-these options launch certain routines.\*Most physicians will not have access at this time to Orders as POM is not yet active.

![](_page_12_Picture_111.jpeg)

![](_page_13_Picture_0.jpeg)

# **Basic pDoc Troubleshooting**

**General navigation questions –** If not covered in this manual please discuss with your sites pDoc champions, Dr. DiNinno or Dr. Ciubotaru.

**Downtime Options –** Depending on the length of the system downtime, if you cannot wait for the Meditech system to return to a readiness state, please use other options such as dictation or paper charting. Copies of previously documented electronic PWM templates are saved on a designated "downtime computer" in LMHA facility. A unit clerk should be able to direct you on the process to view these documents if Meditech EMR is not available.

#### **Issues that are more technical, please call the Solution Centre 1-844-633-4832**

Provide details of the issue including your contact number and urgency. If this is a patient specific issue please include a patient identifier, date and template type.

Examples for Solution Centre: Unable to document or documentation button is not highlighted. Unable to Sign documentation. Sign option is not highlighted. Pin not working Edit or Cancel a "signed" status document Documented on incorrect patient or incorrect account Meditech PWM is inaccessible to all users from all devices. Meditech PWM will not load or is displaying error messages when loading Patients are not displaying on Inpatient list as they should be Printing is not working as expected.

#### **Issues you can try to troubleshoot on your own:**

Patients are not displaying for physician's I am covering

- Confirm "covering" for it set to expected physicians
- Confirm you don't have a location checked off
- Rounding list is only one that will show names of patients you are covering

Need to change or reset my PIN number

- Go to your main Meditech menu and click "Change PIN" and try to reset it yourself
- If this does resolve your issue, please call the solution center.

Can't see all the templates.

- Defaults to show your favourites so you may have to click "All" to see the available templates and scroll through a few pages

Patient has been discharged but I need to enter a new document or sign a draft document

- Use "any record search" to find the patient and pick the correct account (visit)
- Click document side button and proceed

Display results in my documentation such as lab and vital signs

- When documenting in a Meditor text box there is a "result' footer button.

![](_page_14_Picture_1.jpeg)

- Click on this and see if there is an applicable option and save it
- The content will populate the text box
- If you cannot find that result you can also copy and paste content from the EMR

Receiving the following error message when logging into the Physician desktop:

- Appears if you are covering for a physician who has been inactivated in Meditech
- Move message to the side and see what name is listed behind it
- Go to your list of covering physicians and remove this name

![](_page_14_Picture_9.jpeg)